(1) 地図から自工事を検索する

地図検索機能で自工事の検索条件を設定して、周辺の工事情報を検索する手順について 説明します。

〔検索手順〕

1 「各種検索機能」ボタンの工事·施設情報の 地図検索 ボタンをクリックしてくだ さい。

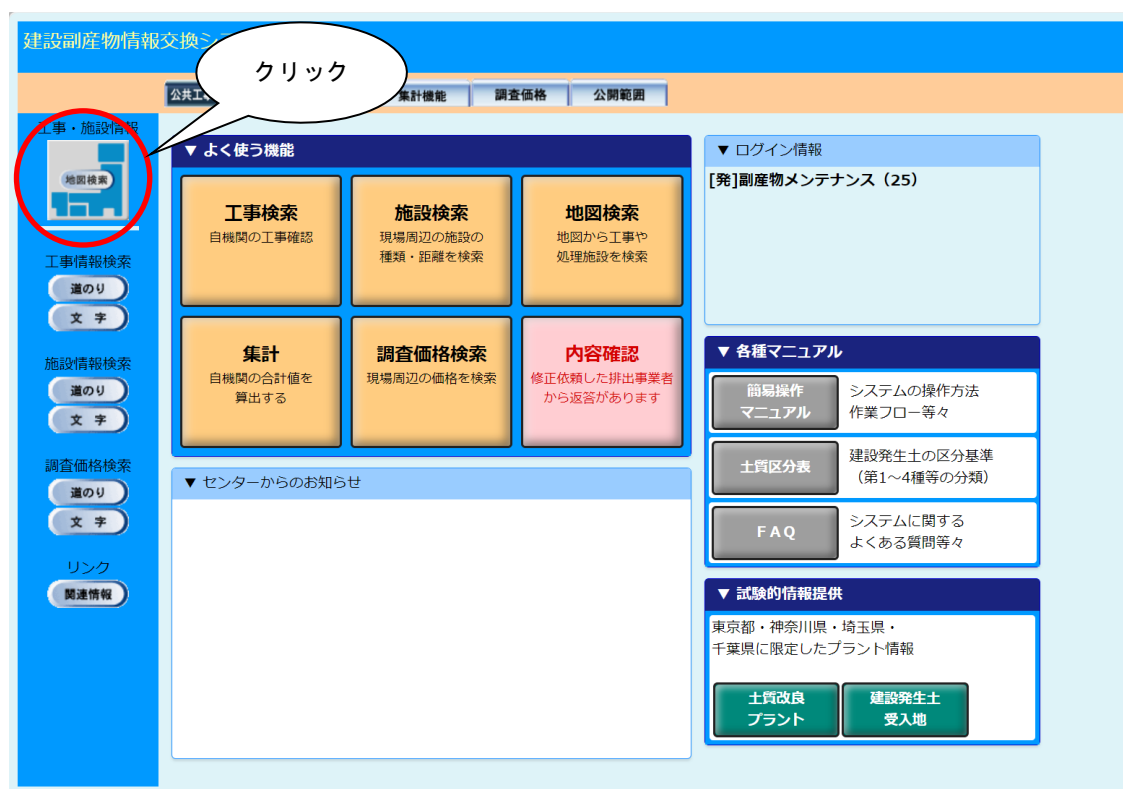

②「地図画面」が表示されます。自工事のチェックボックスにチェックを入れます(初期 状態でチェック済み)。

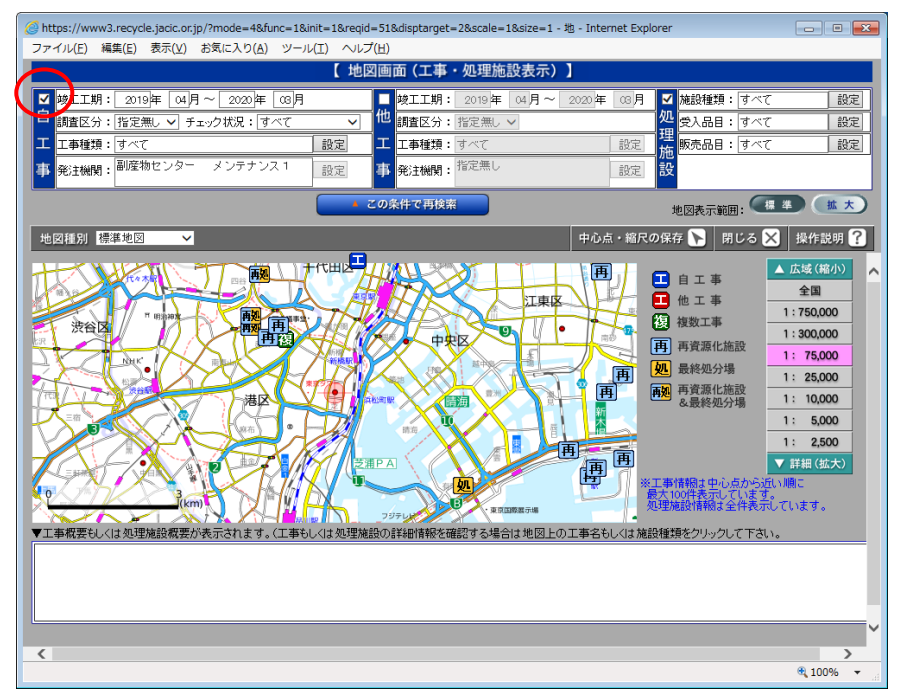

### ③「自工事」の検索条件をそれぞれ設定します。

各検索条件の説明については、次頁の表を参照してください。

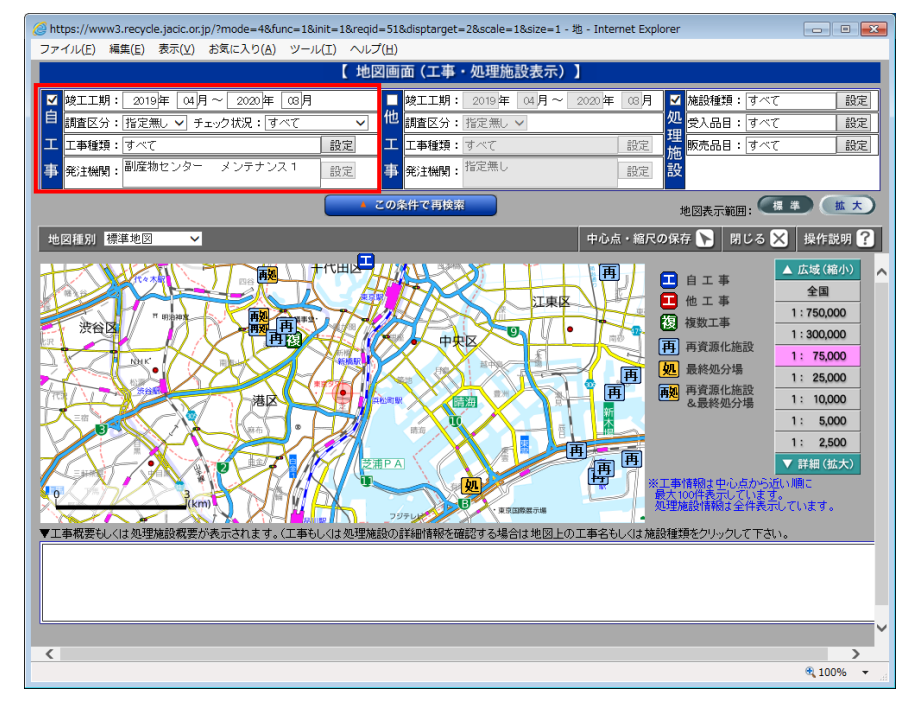

### 6 情報を検索する

## 【発注機関の「自工事」の検索条件設定】

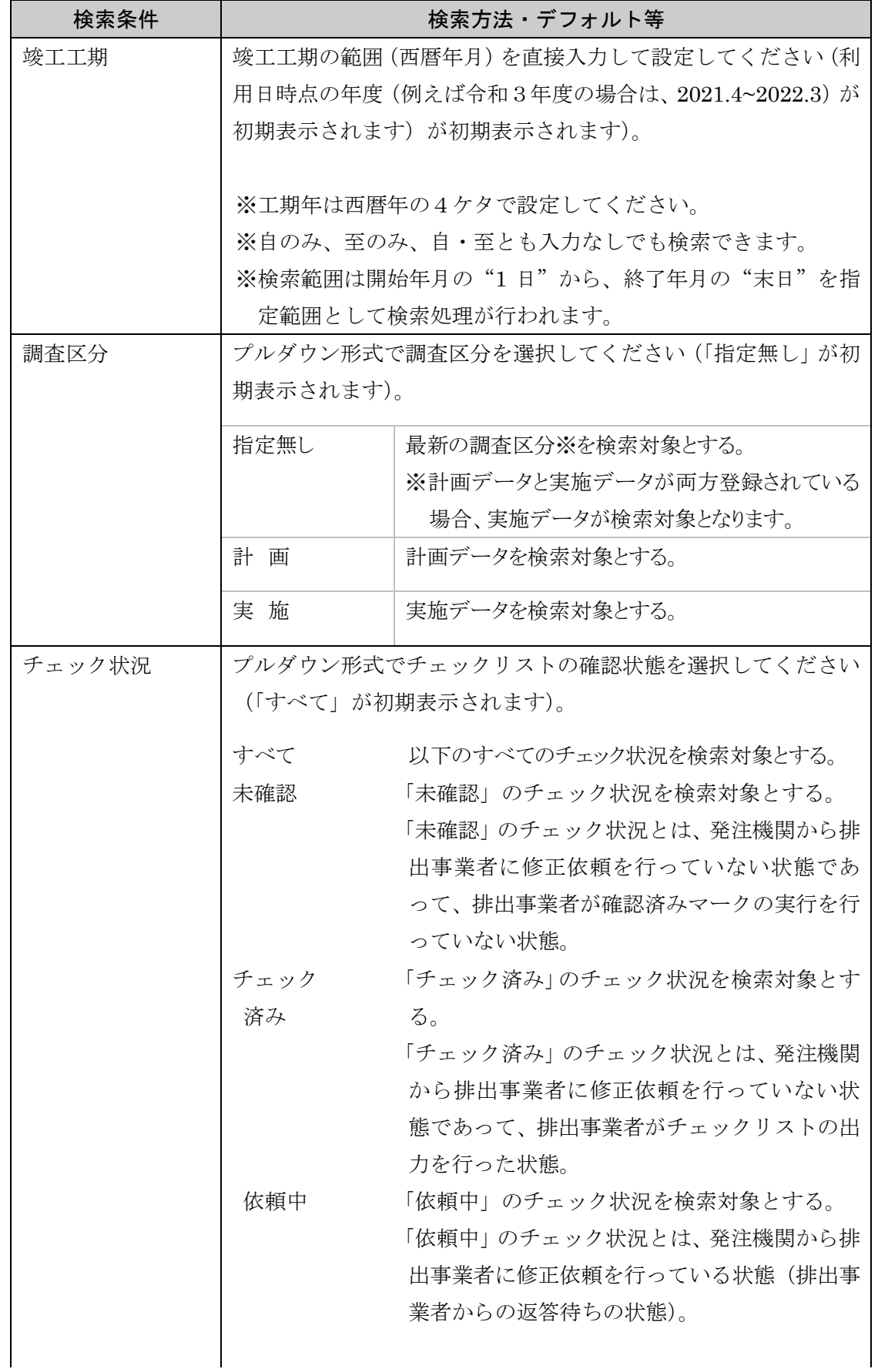

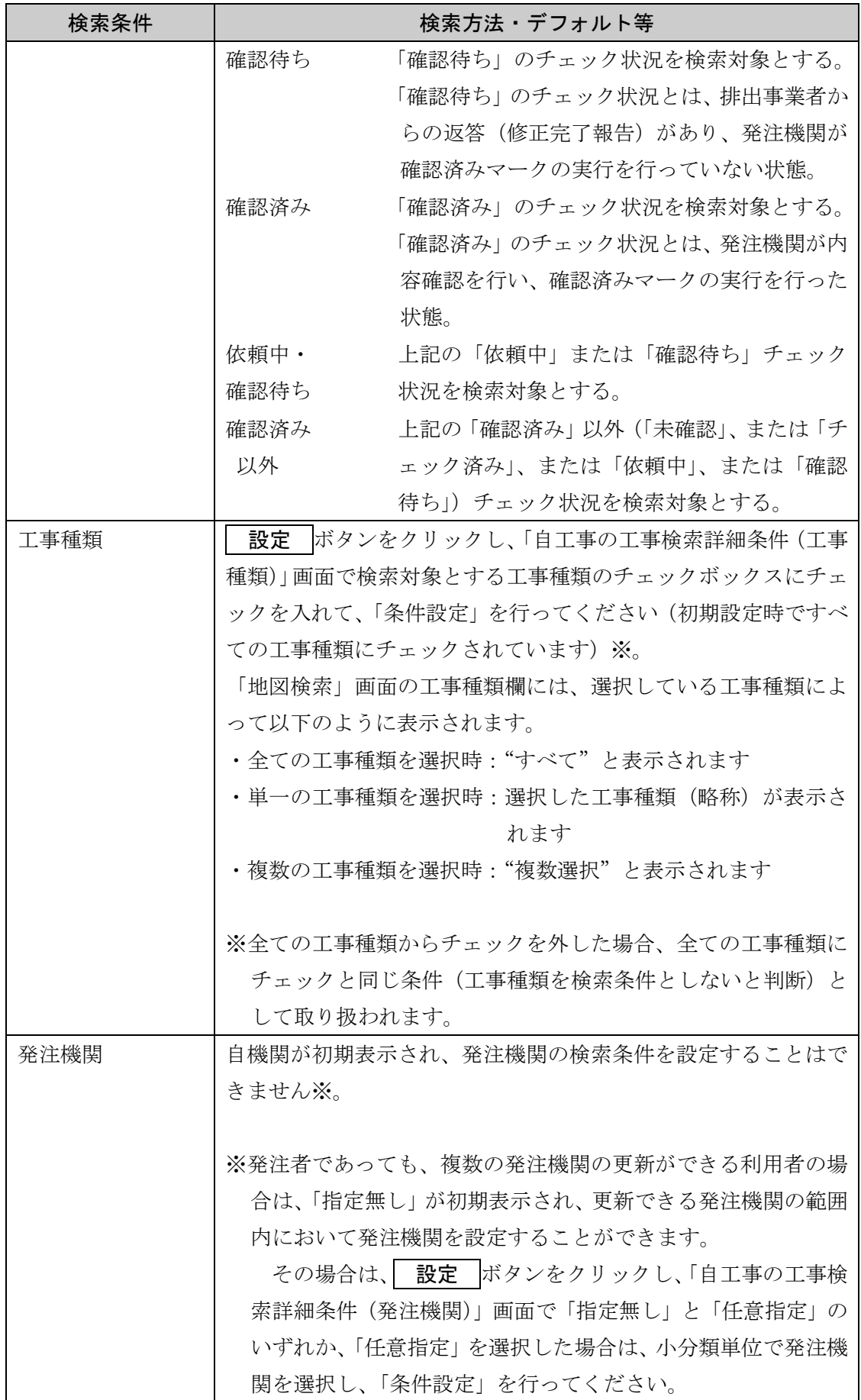

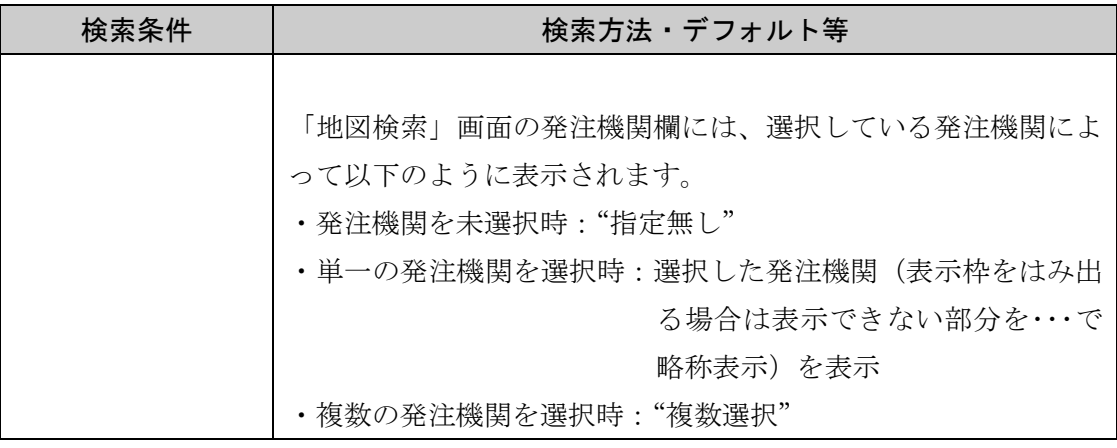

# 《工事種類の設定方法》

「地図画面」の自工事の検索条件設定欄の工事種類の 設定 ボタンをクリックすると、工 事種類を選択するための「自工事の工事検索詳細条件(工事種類)」画面が表示されます。

検索対象とする工事種類のチェックボックスにチェックを入れ、 条件設定 ボタンをクリ ックしてください。

エ事種類のチェックは、初期設定時ですべての工事種類にチェックされています。すべての ボタンをクリックするとすべてチェック、 解除 のボタンをクリックするとすべてチェック の解除ができます。

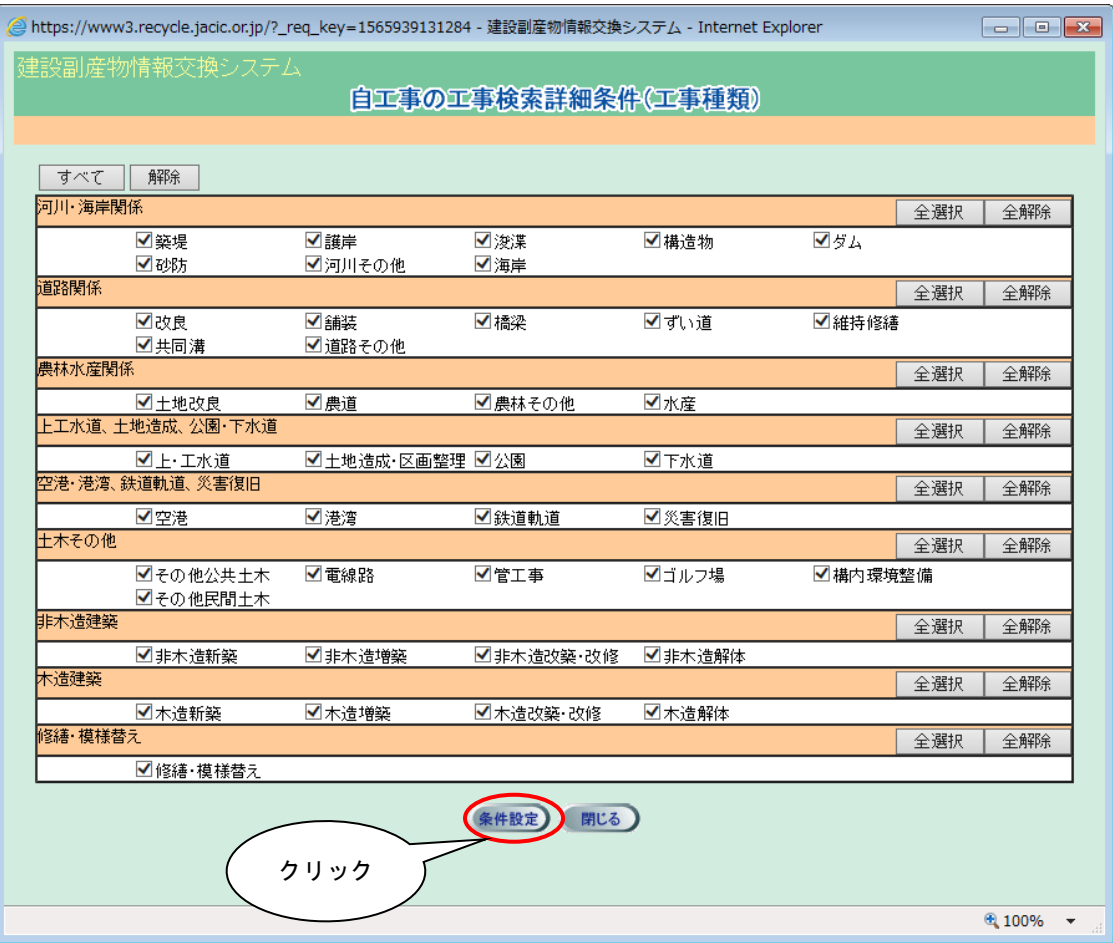

《発注機関の設定方法》

※発注者であって、複数の発注機関の更新ができる利用者の場合、更新できる発注機関の 範囲内において発注機関を設定することができます。

「地図画面」の自工事の検索条件設定欄の発注機関の 設定 ボタンをクリックすると、工 事種類を選択するための「自工事の工事検索詳細条件(発注機関)」画面が表示されます。

「自工事の工事検索詳細条件(発注機関)」画面で、自工事のすべての発注機関を検索対象と する場合は「指定無し」のラジオボタンをチェックし、任意の発注機関を指定する場合は「任 意指定」をチェックしてください。「任意指定」を選択した場合は、発注機関(大分類)を選択 後、表示される発注機関(小分類)の一覧より検索対象とする発注機関(小分類)を「選択済 みの発注機関」に選択し、| 条件設定 ボタンをクリックしてください。

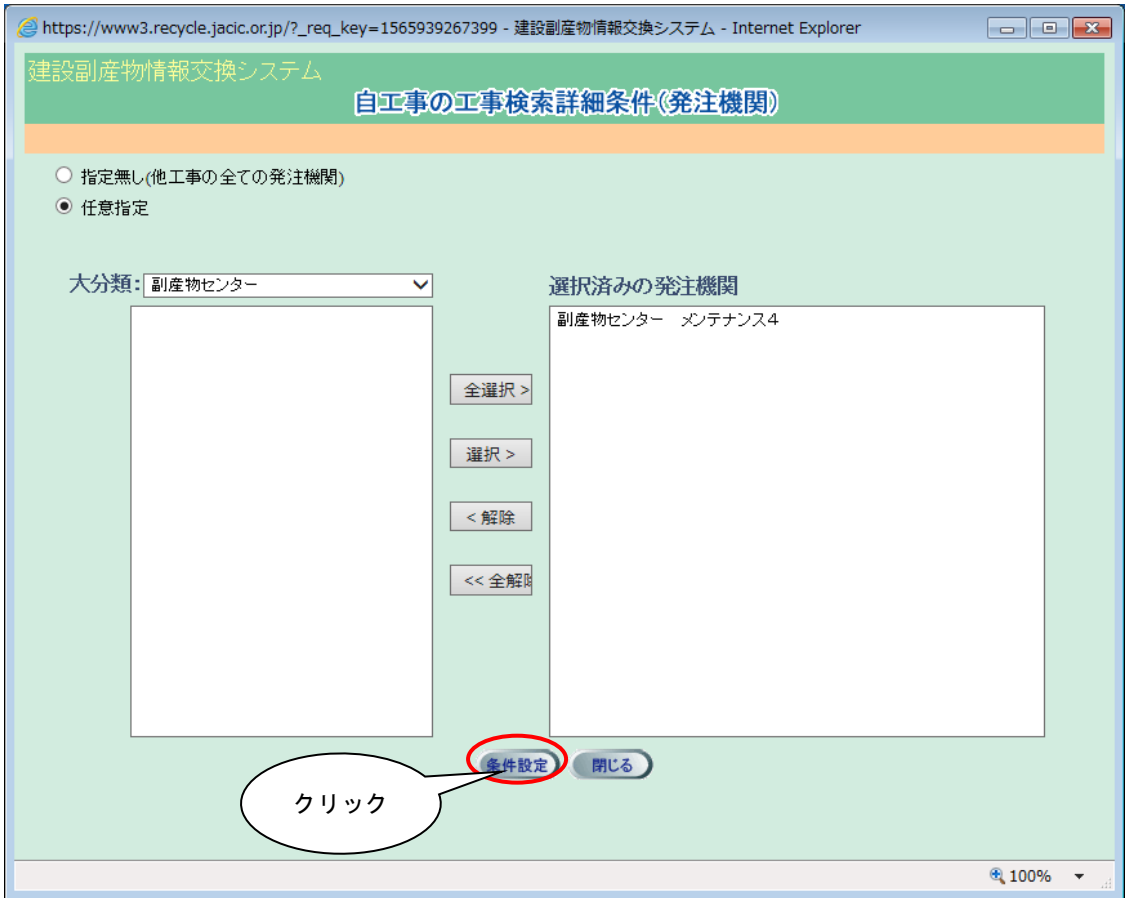

④[この条件で再検索]ボタンをクリックすると、検索条件に該当する「自工事」の工事マ

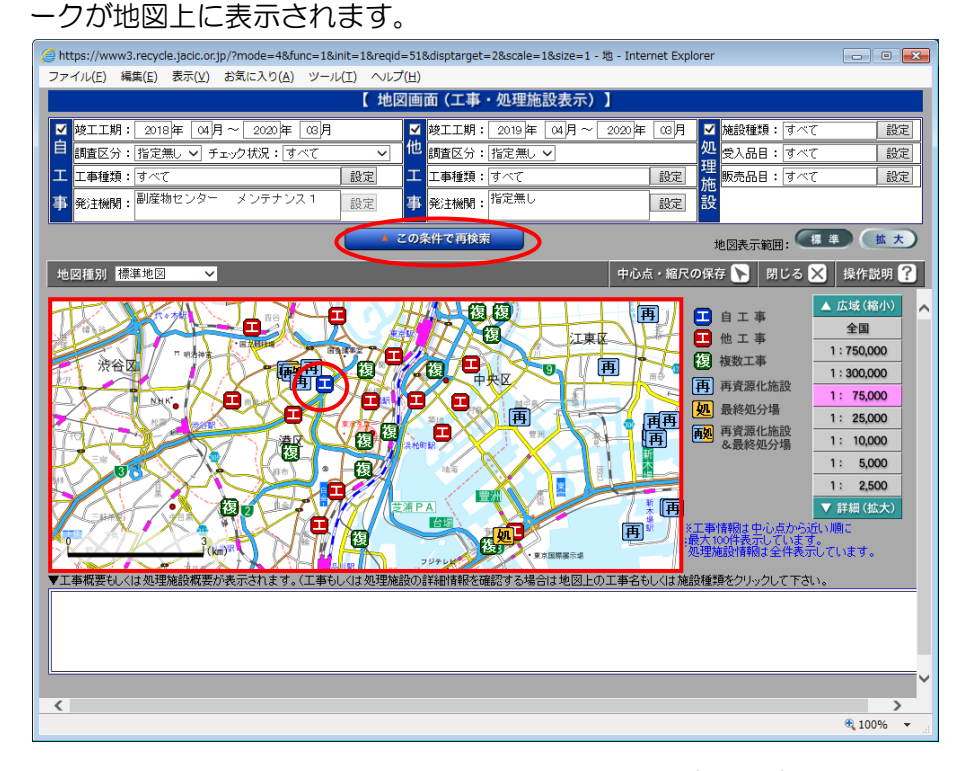

⑤工事マークにカーソルを合わせると工事名等がポップアップ表示され、地図検索画面下 部の工事概要等欄に工事概要が表示されます。

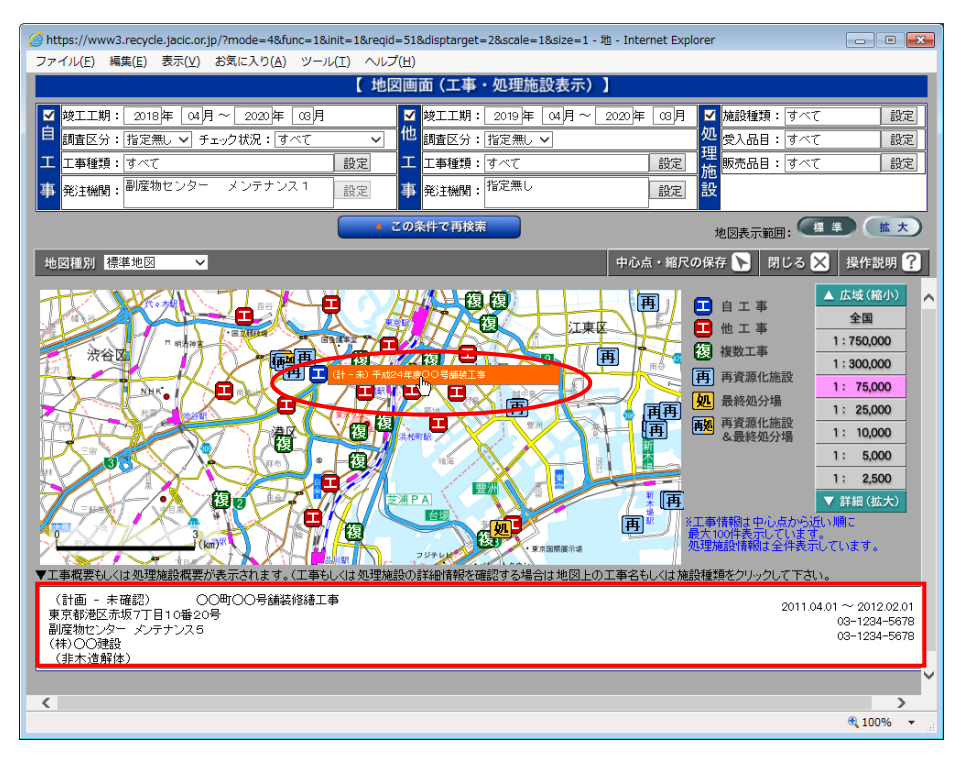

# ⑥工事マークのポップアップをクリックすると「工事情報(地図検索)」画面が表示され ます。

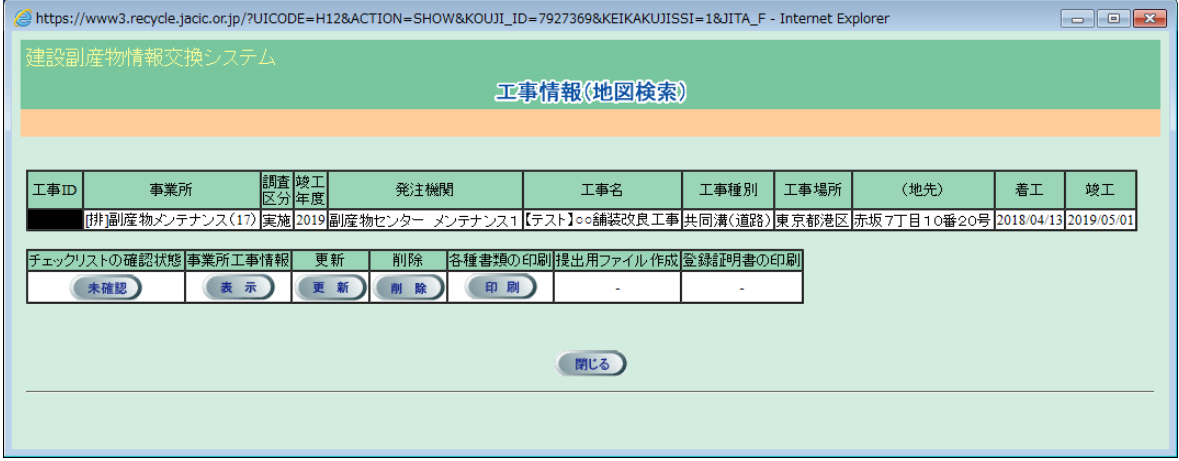